# University of Arizona CAMECA SX100

### **Quantitative Acquisition**

| Page 2  | Basic Setup                    |
|---------|--------------------------------|
| Page 11 | <b>Point by Point Analysis</b> |
| Page 18 | <b>Setting up Auto Points</b>  |
| Page 26 | <b>Setting up Line Scans</b>   |

**Step 1 If Necessary - Open the Acquisition Window.** 

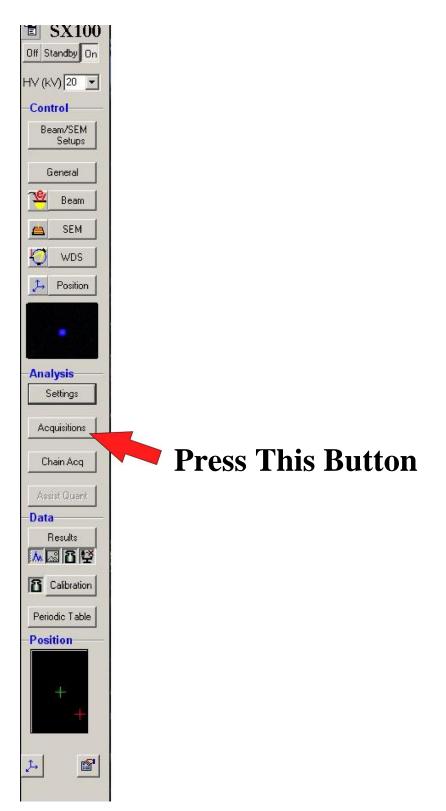

### **Step 2 Select the Quantitative Analysis Icon.**

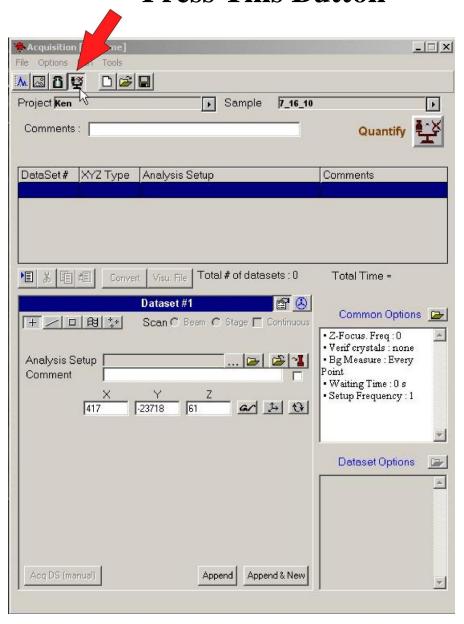

# **Step 3 For Single Point Analysis:**

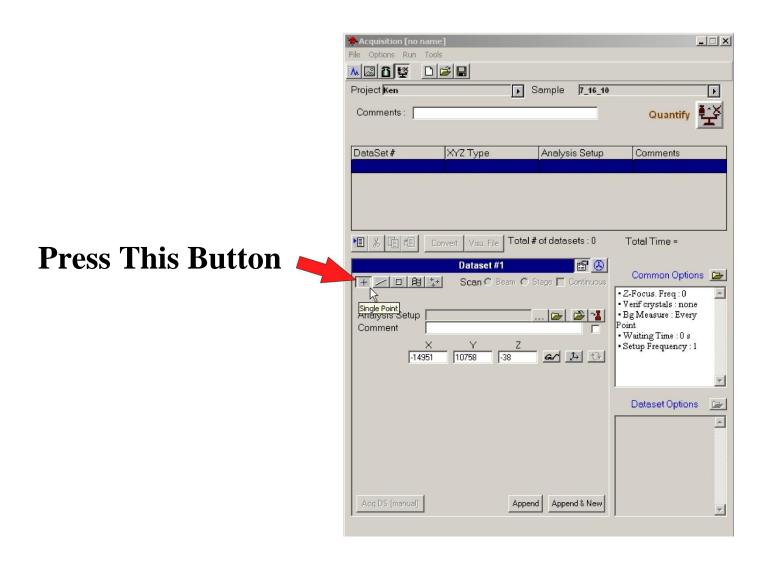

#### Select an Analysis Setup File.

#### **Press This Button**

#### then

#### Select a File

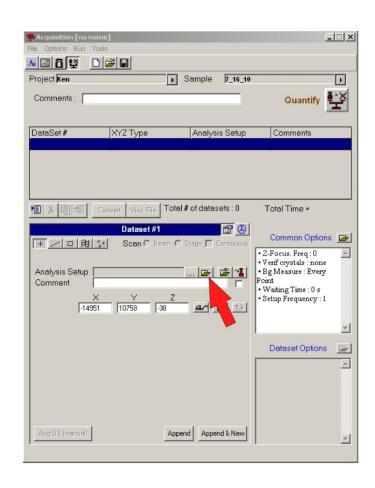

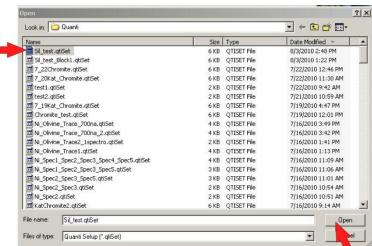

Move to a point on the sample you want to analyze.

Note: Be sure to focus Optically and also check that you are on the correct phase at high magnification (66um) in the SEM image.

### Step 6 IMPORTANT

Set the coordinates of the analysis point.

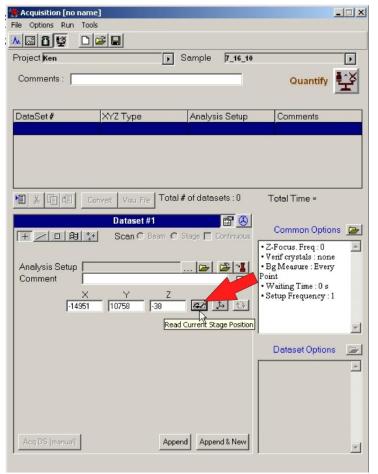

#### Type in a Comment

Note: This comment will identify the point in the Output File.

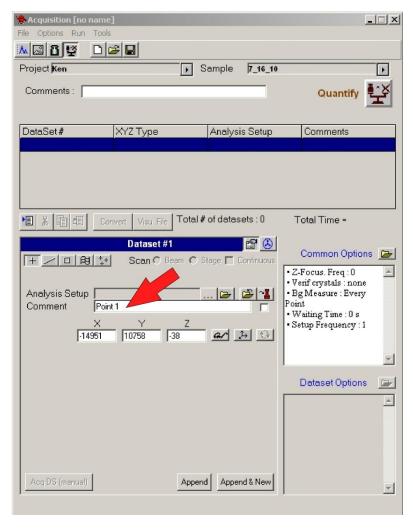

### Type in a Comment

#### Append the Point to the Acquire List.

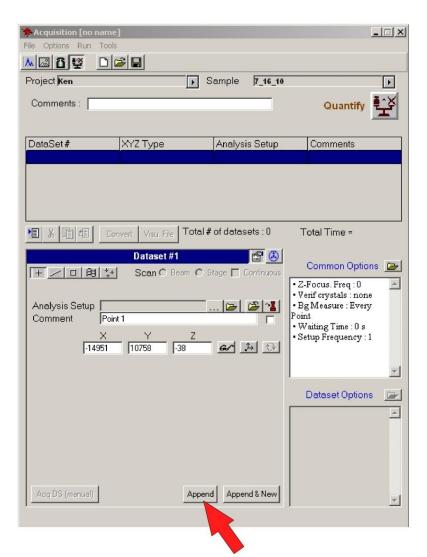

#### Save the Acquisition.

Note: The filename given here will be the output filename for all the analyses in this session.

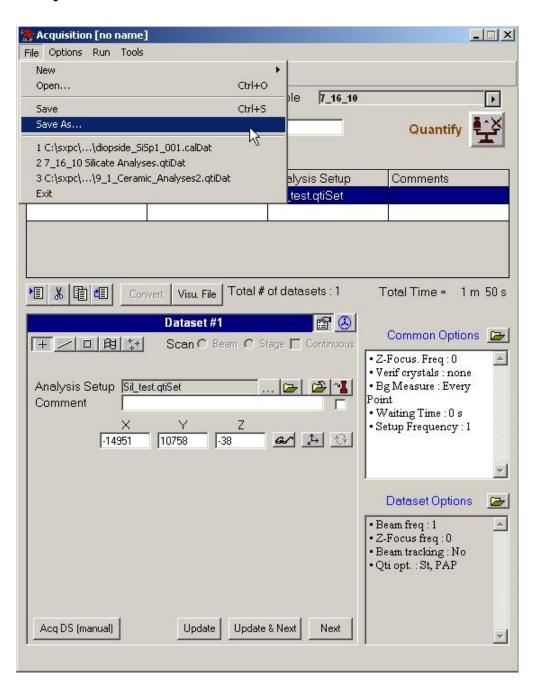

#### **Then**

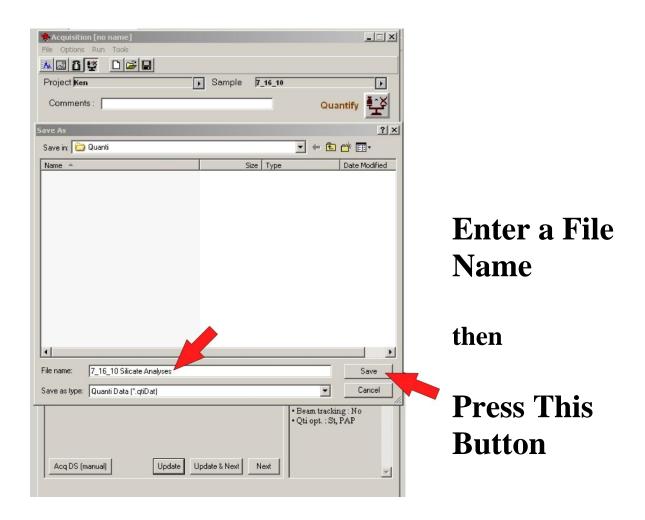

#### Step 10 Go to Either:

- Quantitative Acquisition Point by Point p. 11
- Quantitative Acquisition Auto-runs p. 18
- Quantitative Acquisition Line scans p. 26

Depending on the type of analysis you are doing.

### University of Arizona CAMECA SX100

### Quantitative Acquisition Point by Point

#### **Continued from Quantitative Acquisition Basic Setup Step 10**

### Step 1

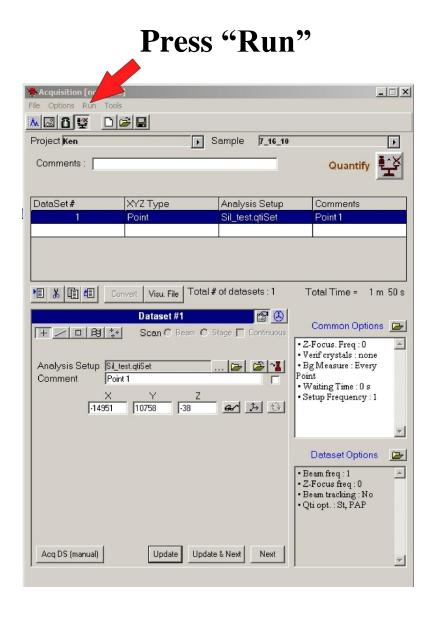

# Step 2 Start the Analysis.

Select "Single"

then

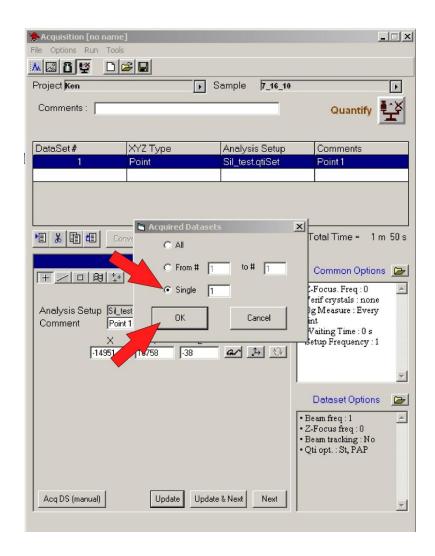

# Step 3 Wait for the analysis to finish.

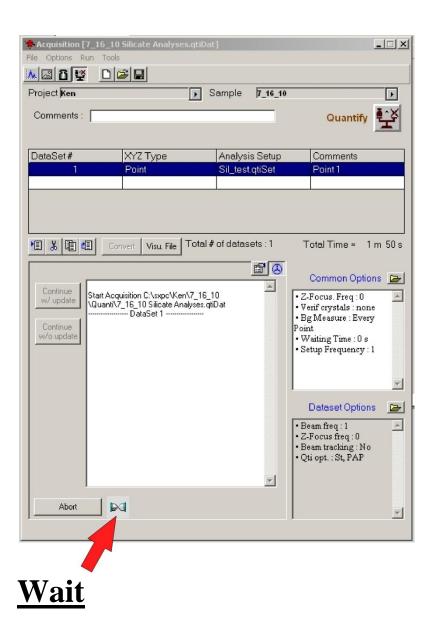

# Step 4 Go back to the Setup page.

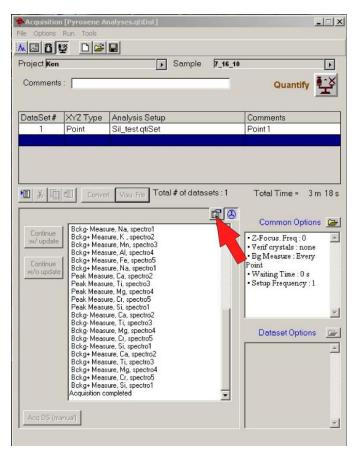

# Step 5 IMPORTANT Highlight the next line

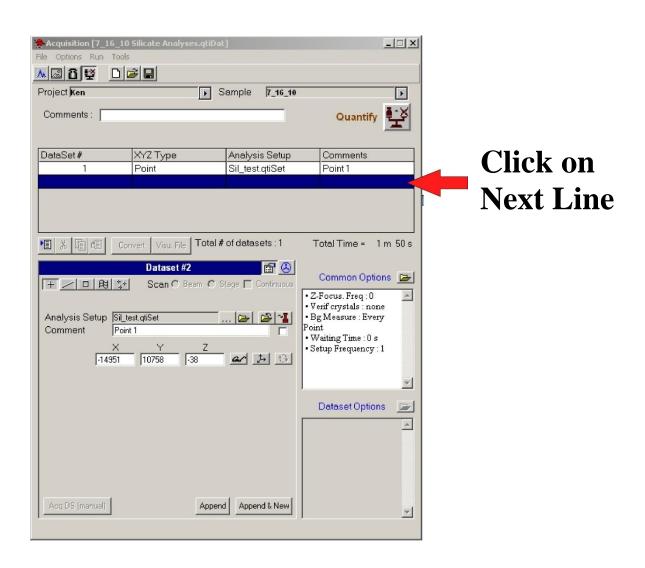

# Step 6 Set up the next point and add it to the Acquisition List.

(Note: See Quantitative Acquisition Basic Setup - Steps 4 - 8).

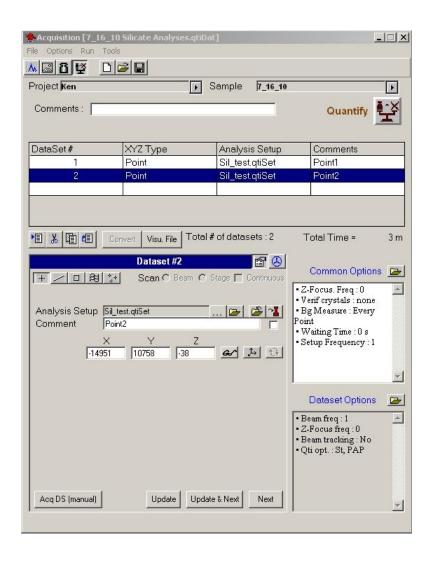

**Step 7 Repeat Steps 1 – 6 for each point.** 

### University of Arizona CAMECA SX100

# **Quantitative Acquisition Auto Points**

#### **Continued from Quantitative Acquisition Basic Setup Step 10**

### Step 1

### Highlight the next line

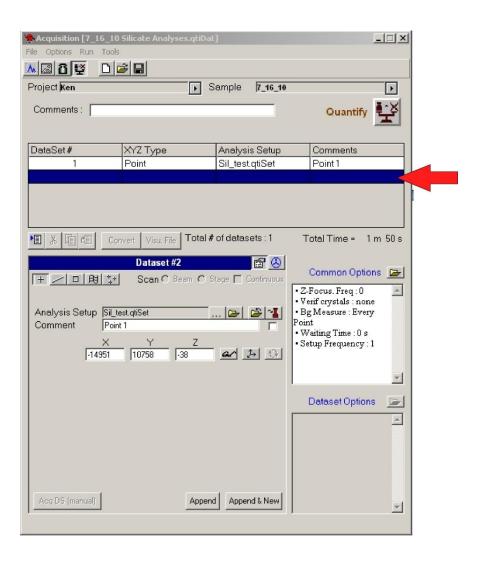

Setup another point on the sample you want to analyze Note: (See Quantitative Acquisition Basic Setup - Steps 4 - 8)

### Step 3

Append the Point to the Acquire List by clicking the "Append and New" button.

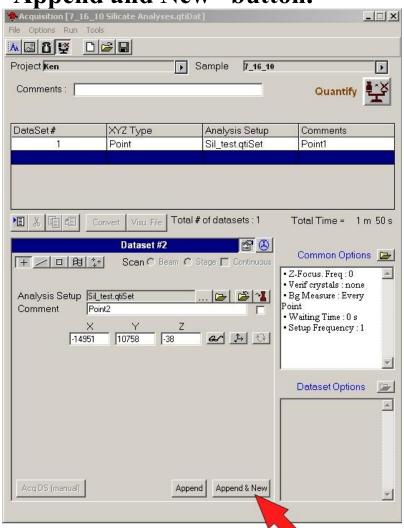

**Press This Button** 

Repeat steps 2-3 until you have set all the points you want to analyze in the Auto Run.

### **Step 5 Turn on the Autofocus**

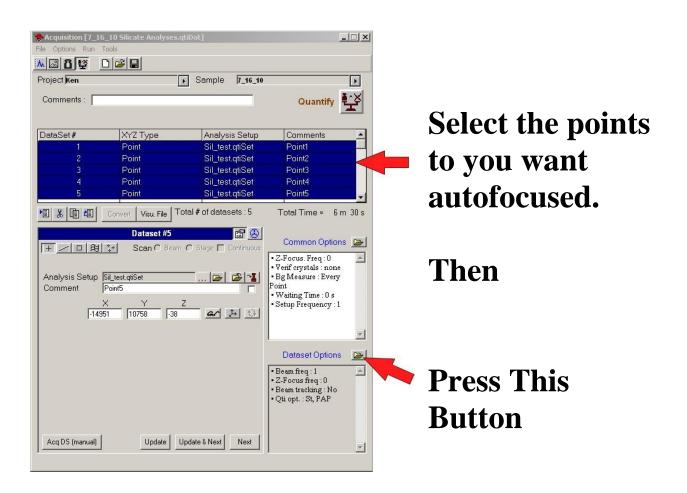

# Step 6 Select Z-Focus Frequency – "Every" in the pop-up window.

Select: "Every"

**Then** 

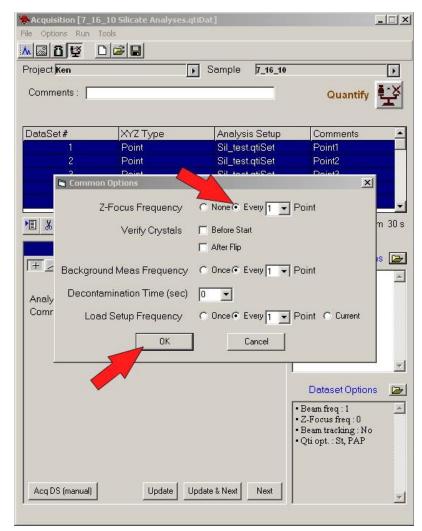

#### Press "Run"

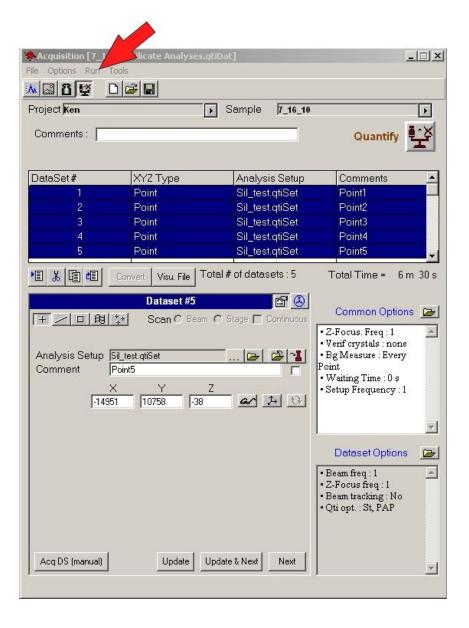

### Step 8 Select the Points to Run

Select "From" In the pop-up window

Enter the Starting and Ending point numbers.

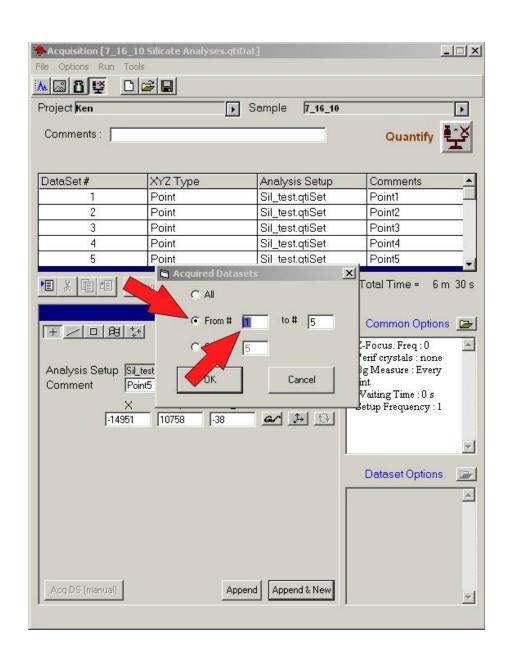

# Step 9 Start the Analyses

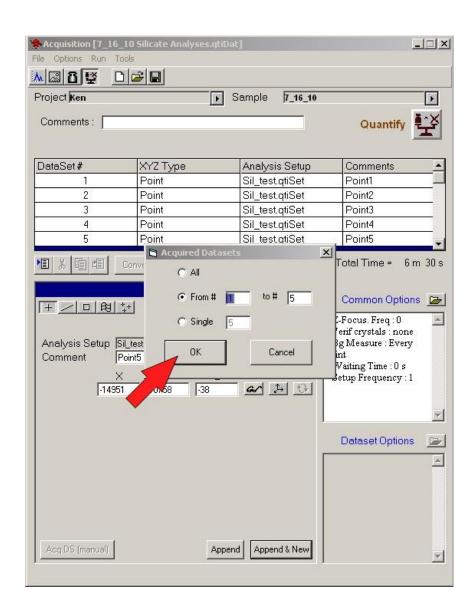

Step 10 Wait for the analyses to finish.

### University of Arizona CAMECA SX100

# **Quantitative Acquisition Line Scans**

# **Step 1 For Line Scan Analyses**

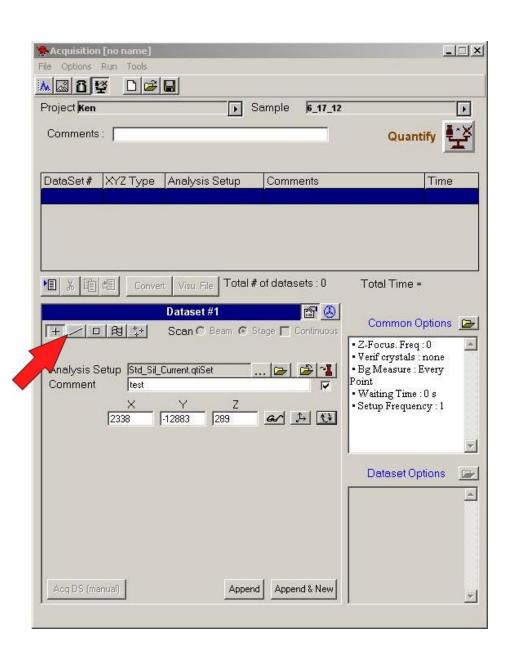

### Step 2 Select Stage Scan

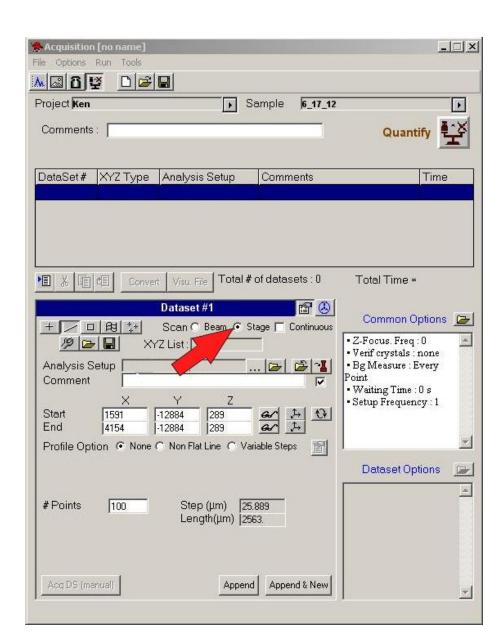

# **Step 3 Enter the Analysis Setup and a Comment**

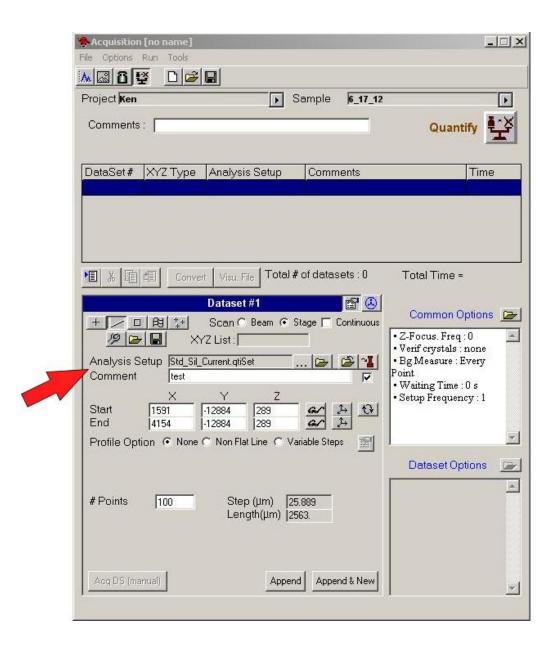

### Move to where you want to **Start** the Line

#### Then:

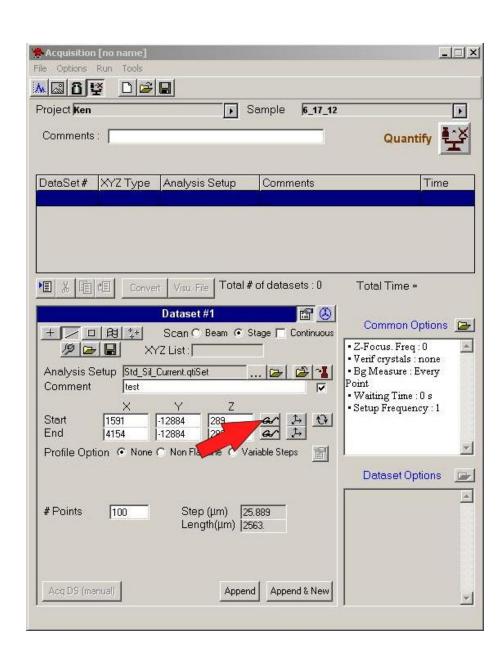

#### Move to where you want to **End** the Line

#### Then:

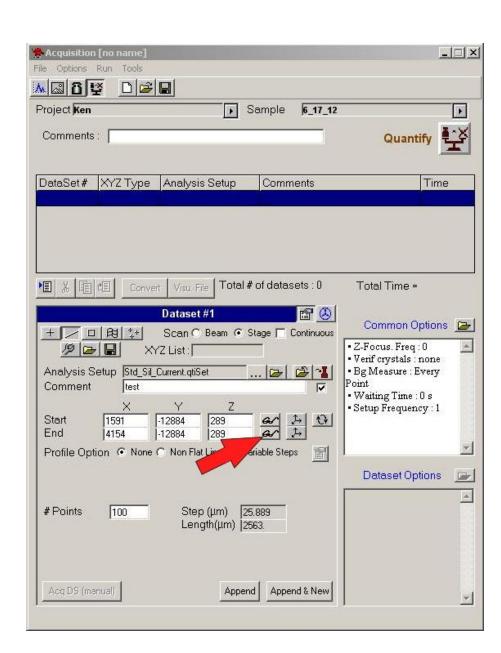

# Step 6 Enter the Number of Points you want in the Line

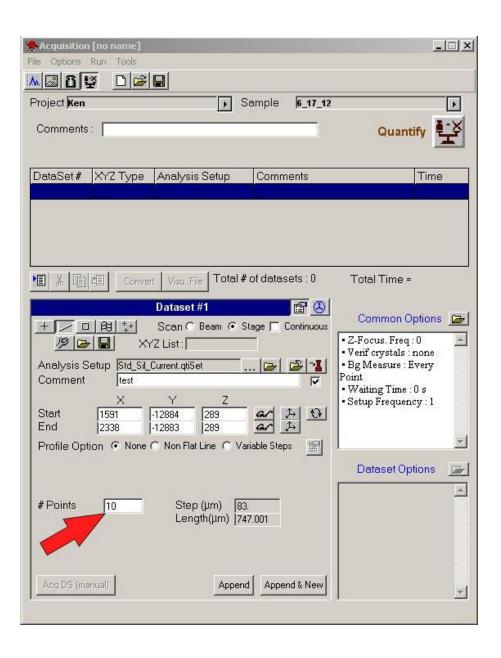

### **Step 7 Append the Point to the Acquire List.**

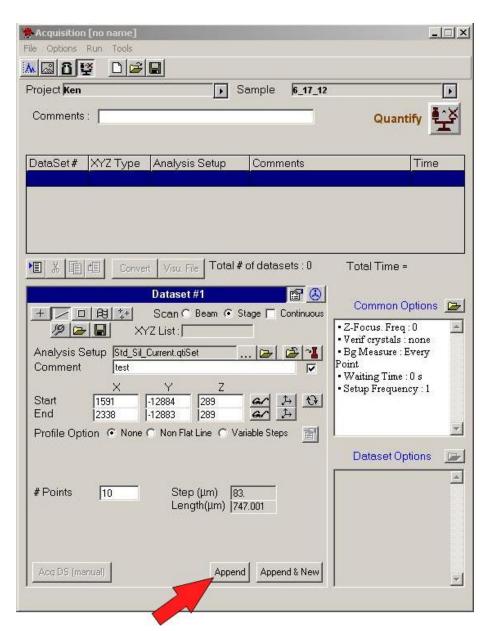

**Press This Button** 

To run the line now.

Follow the directions in section – Point by Point Analysis.

To set up additional lines (or points) and run them automatically.

Follow the directions in section – Setting Up Auto Points.

To turn on the auto focus (for this and all subsequent points.

Follow the directions in section – Setting Up Auto Points, Steps 5 and 6.